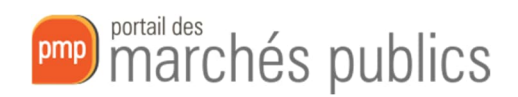

# Portail des marchés publics Entreprises – Renseignement du DUME

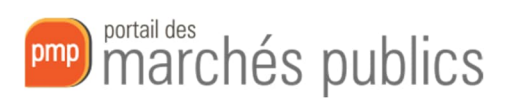

## Contents

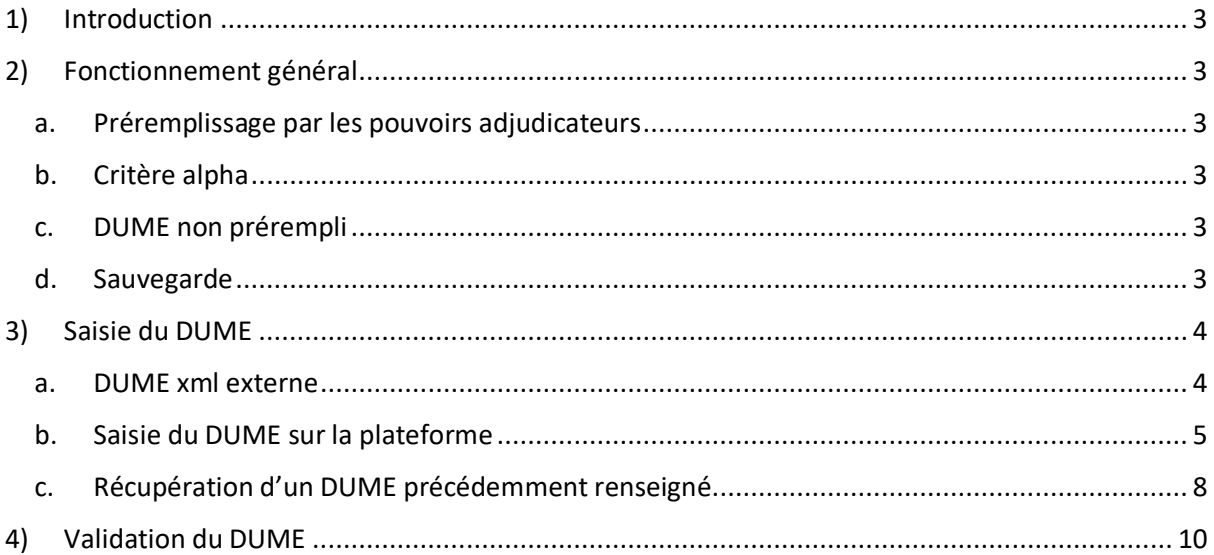

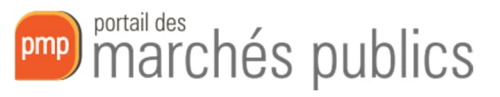

## 1) Introduction

Le Document Unique de Marché Européen (DUME ou ESPD en anglais) est une déclaration sur l'honneur harmonisée et élaborée sur la base d'un formulaire type établi par la Commission européenne.

Ce formulaire est utilisé dans les procédures de passation des marchés publics, à la fois par les acheteurs publics (pouvoirs adjudicateurs ou entités adjudicatrices) et les opérateurs économiques de l'Union Européenne.

Ce document a pour but de vous présenter le fonctionnement du DUME sur le portail des marchés publics.

## 2) Fonctionnement général

#### a. Préremplissage par les pouvoirs adjudicateurs

Les pouvoirs adjudicateurs ont la possibilité de préremplir un DUME avec les critères de sélection spécifiques à leur marché.

Dans ce cas, le DUME Entreprise est prérempli avec les informations nécessaires et uniquement les critères de sélection souhaités.

#### b. Critère alpha

Les pouvoirs adjudicateurs peuvent continuer de spécifier les critères de sélection dans leur cahier des charges, sans les détailler dans le DUME.

Dans ce cas, le seul critère de sélection présent dans le DUME est appelé le critère alpha (α). Il consiste à attester sur l'honneur que tous les critères de sélection présents dans le cahier des charges sont satisfaits.

Vous devrez simplement valider ce critère, sans détailler chacun d'eux. Le pouvoir adjudicateur pourra par la suite demander les justificatifs nécessaires si besoin.

#### c. DUME non prérempli

Les pouvoirs adjudicateurs peuvent ne pas préremplir de DUME.

Dans ce cas, vous devrez remplir un DUME complet, avec tous les critères de sélection exigés.

#### d. Sauvegarde

À tout moment vous aurez la possibilité de sauvegarder votre DUME pour y revenir plus tard via un bouton en bas de page

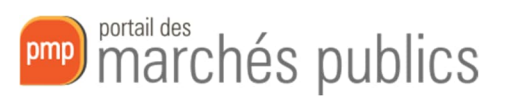

E Enregistrer E Enregistrer et poursuivre ma rép

Retour

## 3) Saisie du DUME

Lors du dépôt de votre réponse à un marché, vous avez la possibilité de choisir entre deux modes de saisie du DUME :

- Importer un DUME existant au format XML
- Remplir votre DUME directement sur le site pmp.lu

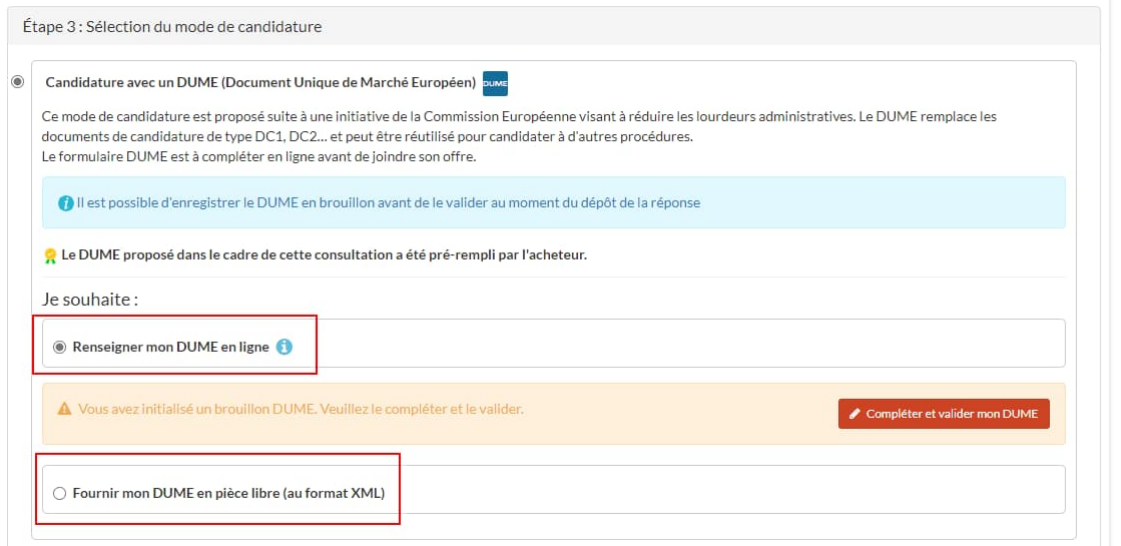

#### a. DUME xml externe

Si vous possédez déjà un DUME généré sur une autre plateforme au format XML vous avez la possibilité de l'utiliser.

Il faudra alors l'intégrer comme une pièce de votre réponse à l'étape du dépôt.

**Nous déconseillons cette méthode car un DUME xml est difficilement exploitable par le pouvoir adjudicateur.** Nous conseillons de remplir un premier DUME sur la plateforme puis de le réutiliser (voir plus bas)

**pmp)** marchés publics

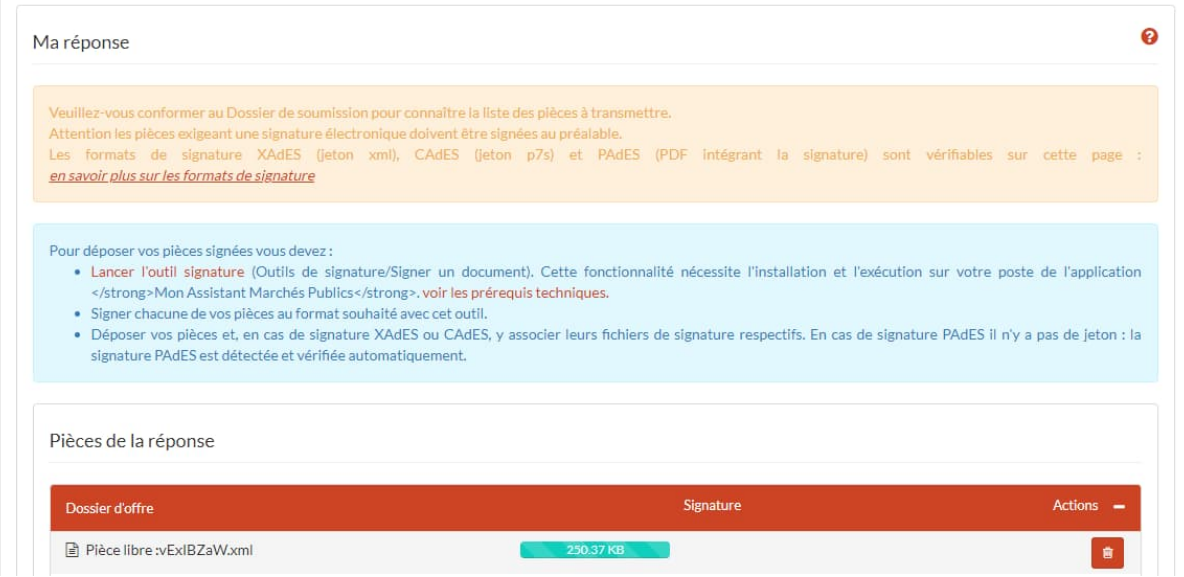

### b. Saisie du DUME sur la plateforme

Si vous ne possédez pas de DUME existant, vous devez le saisir directement sur la plateforme pmp.lu.

#### **Partie I-II : Informations**

Dans la section II vous devez renseigner des informations générales concernant votre société

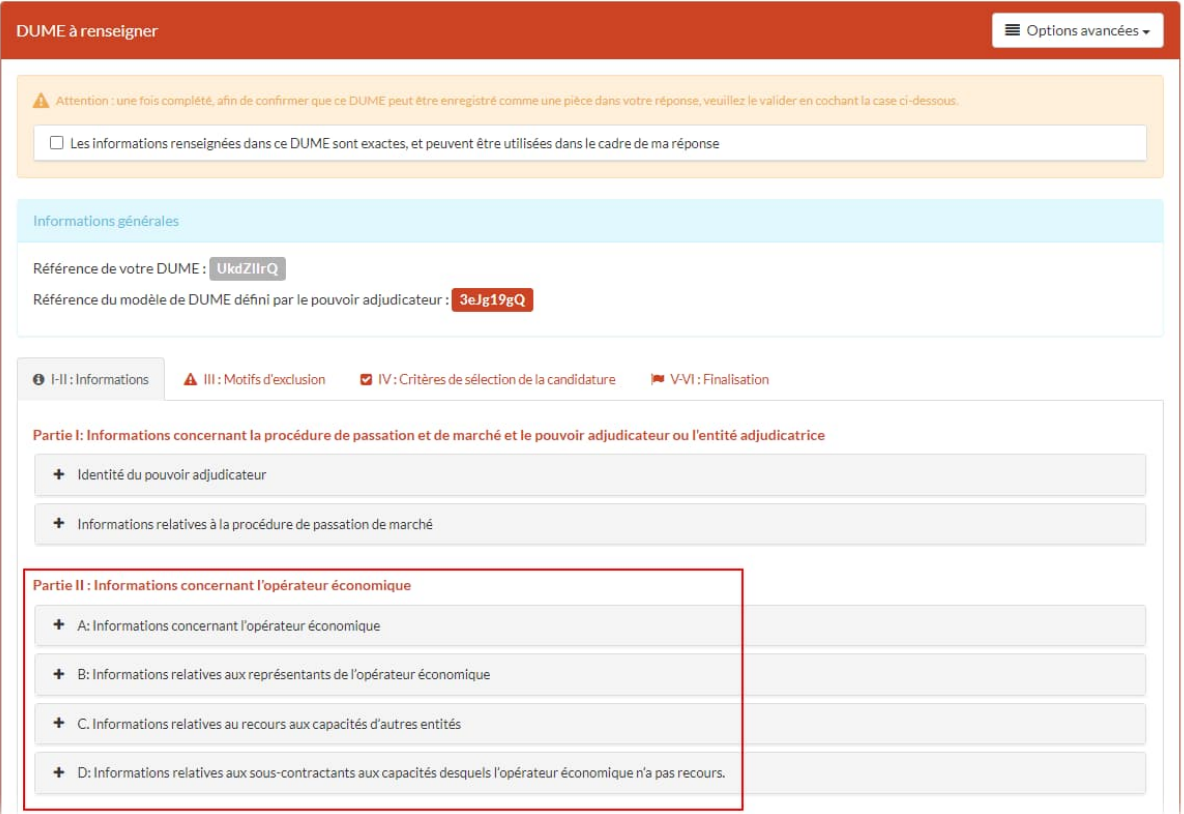

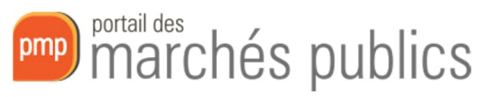

#### **Partie III : Motifs d'exclusion**

Dans cette section, vous devez confirmer que vous n'entrez dans le cadre d'aucun motif d'exclusion défini.

Vous pourrez accéder aux informations eCertis pour avoir plus de détails quant aux preuves qui peuvent vous être demandées par le pouvoir adjudicateur.

Par défaut, toutes les réponses sont définies sur « Non » mais vous devrez vous assurer que cette réponse est correcte et préciser si le pouvoir adjudicateur peut vérifier votre réponse sur internet ou non.

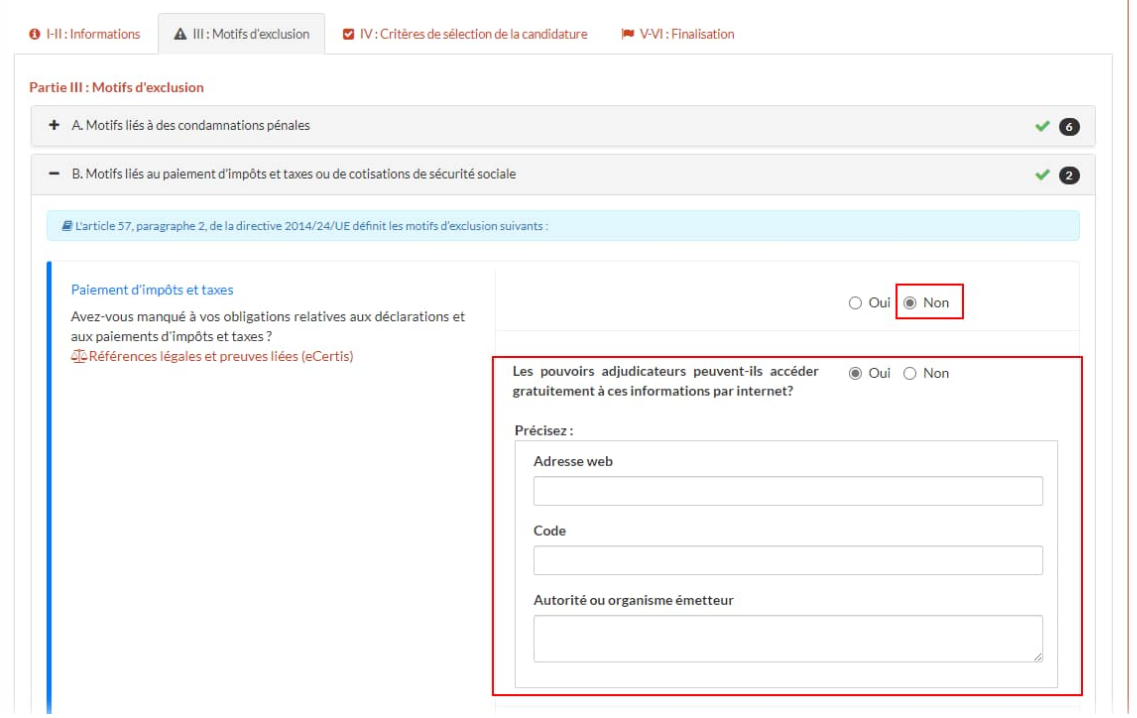

#### **Partie IV : Critères de sélection de la candidature**

Dans cette section, vous devrez confirmer que vous satisfaites tous les critères de sélection définis par le pouvoir adjudicateur pour son marché.

Vous pourrez accéder aux informations eCertis pour avoir plus de détails quant aux preuves qui peuvent vous être demandées par le pouvoir adjudicateur.

Vous devrez garantir que vous satisfaites certains critères et devrez fournir des informations complémentaires pour certains critères.

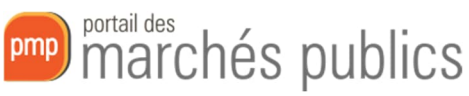

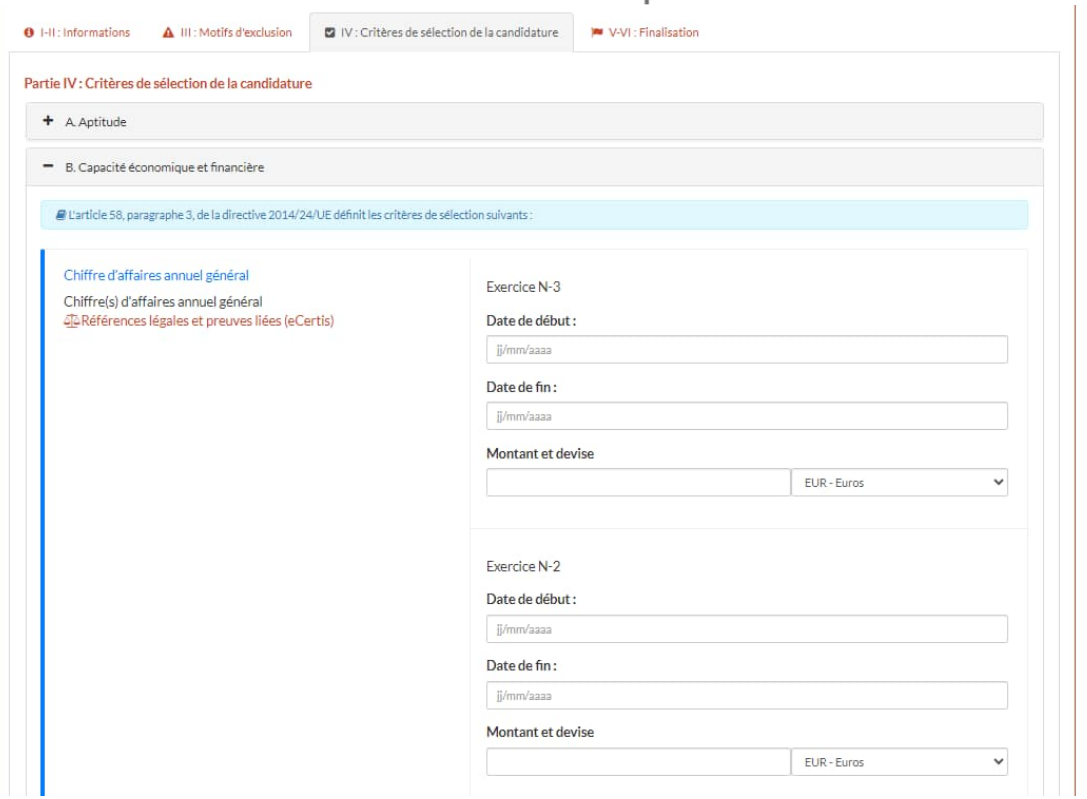

Si le pouvoir adjudicateur a sélectionné le **critère alpha**, vous n'avez qu'une seule case à cocher pour spécifier que vous satisfaites à l'ensemble des critères spécifiés dans le cahier des charges

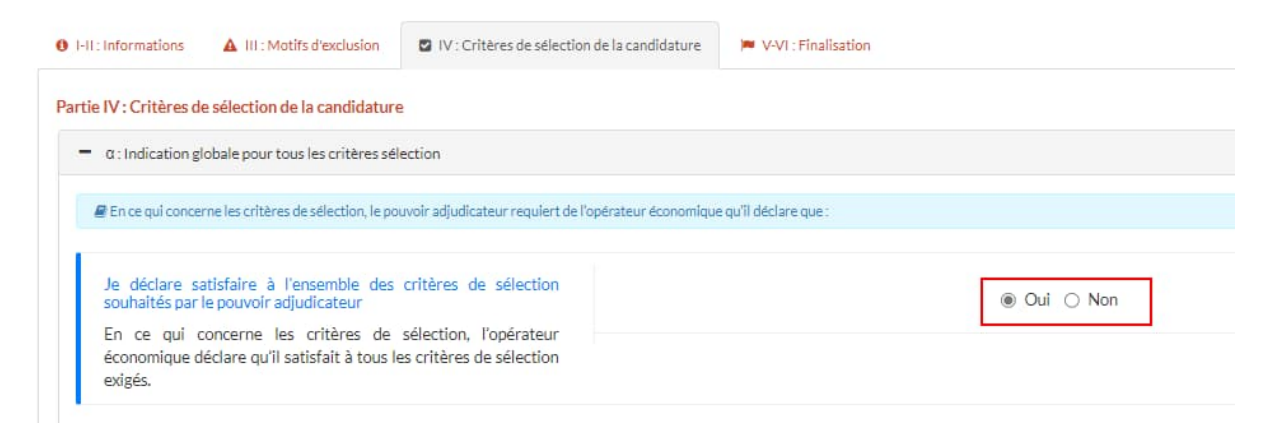

#### **Partie IV-VI : Finalisation**

Dans cette dernière section, vous devrez attester que vous respectez les contraintes sur le nombre de candidats (le cas échéant) et lire l'attestation sur l'honneur que les informations fournies sont correctes.

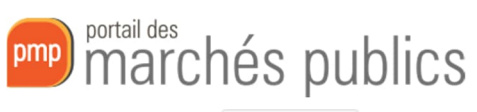

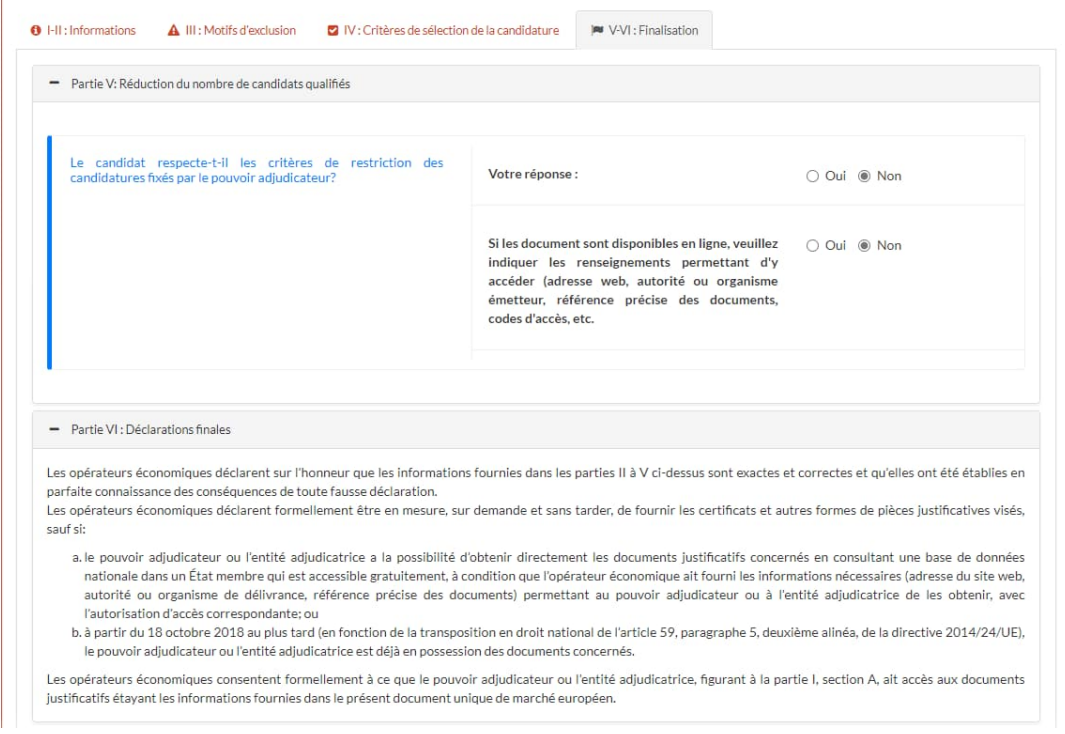

#### c. Récupération d'un DUME précédemment renseigné

Lorsque vous créez un DUME pour répondre à une consultation, un identifiant lui est attribué.

Vous pouvez consulter l'identifiant de votre DUME et celui du pouvoir adjudicateur sur la page de création de votre DUME.

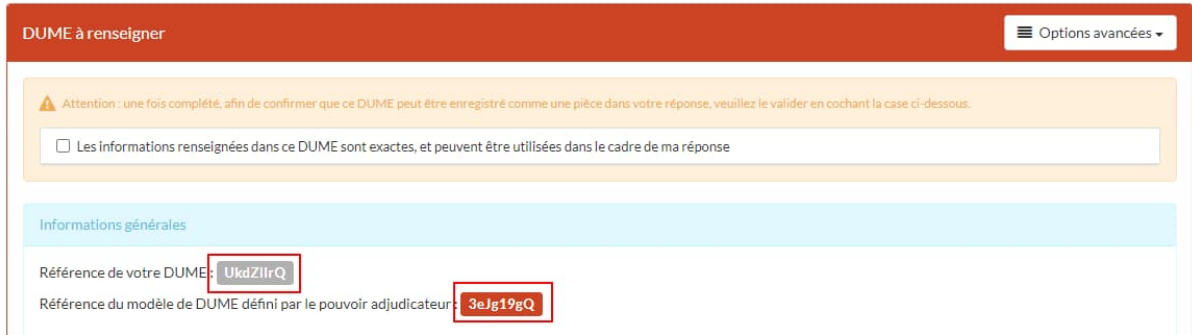

En conservant cet identifiant, vous pourrez réimporter votre DUME dans une prochaine réponse à un marché afin de préremplir toutes les informations. Ceci est particulièrement utile pour les données de votre entreprise (Partie II) et les informations concernant les motifs d'exclusion (Partie III) qui varient très peu.

Pour ce faire, une option est disponible dans la liste déroulante « Options avancées »

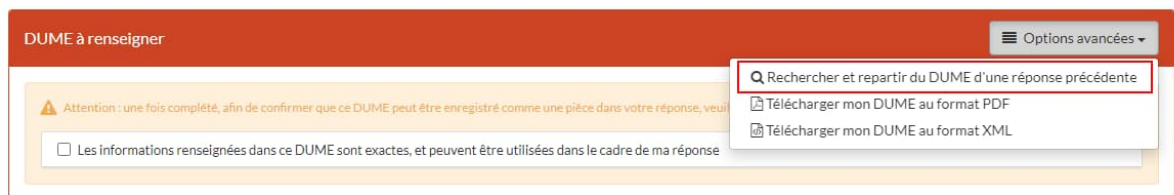

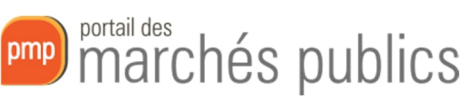

Vous avez alors la possibilité de rechercher cet identifiant. Le résultat de recherche vous indique alors l'identifiant du marché pour le lequel vous avez renseigné ce DUME.

Vous pouvez alors importer ce DUME dans votre réponse actuelle et il ne vous reste plus qu'à vérifier que vos informations sont toujours à jour et correctes.

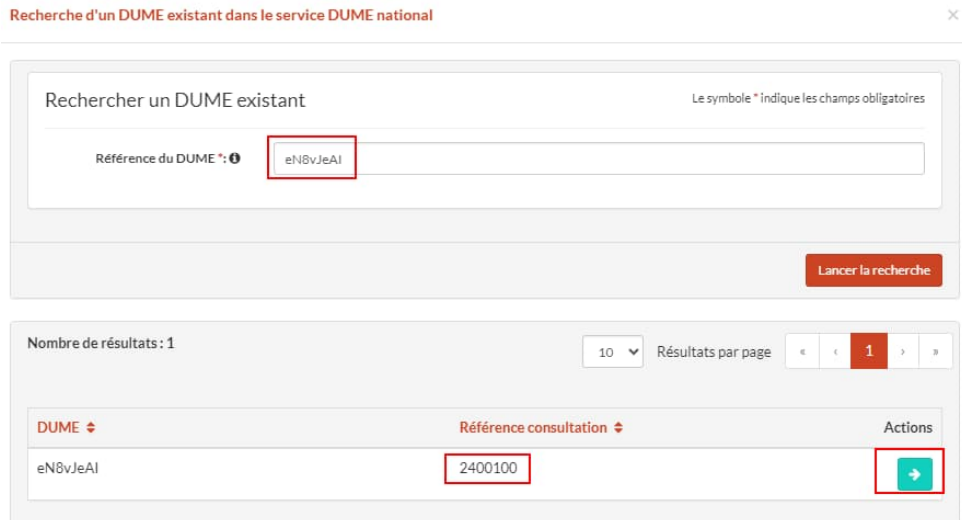

Si vous avez oublié de conserver l'identifiant de votre dernier DUME, il est possible de le retrouver en vous rendant sur la page de dépôt du marché auquel vous avez répondu auparavant. Dans la partie « Contenu transmis » vous retrouvez l'identifiant de votre DUME

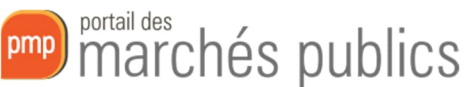

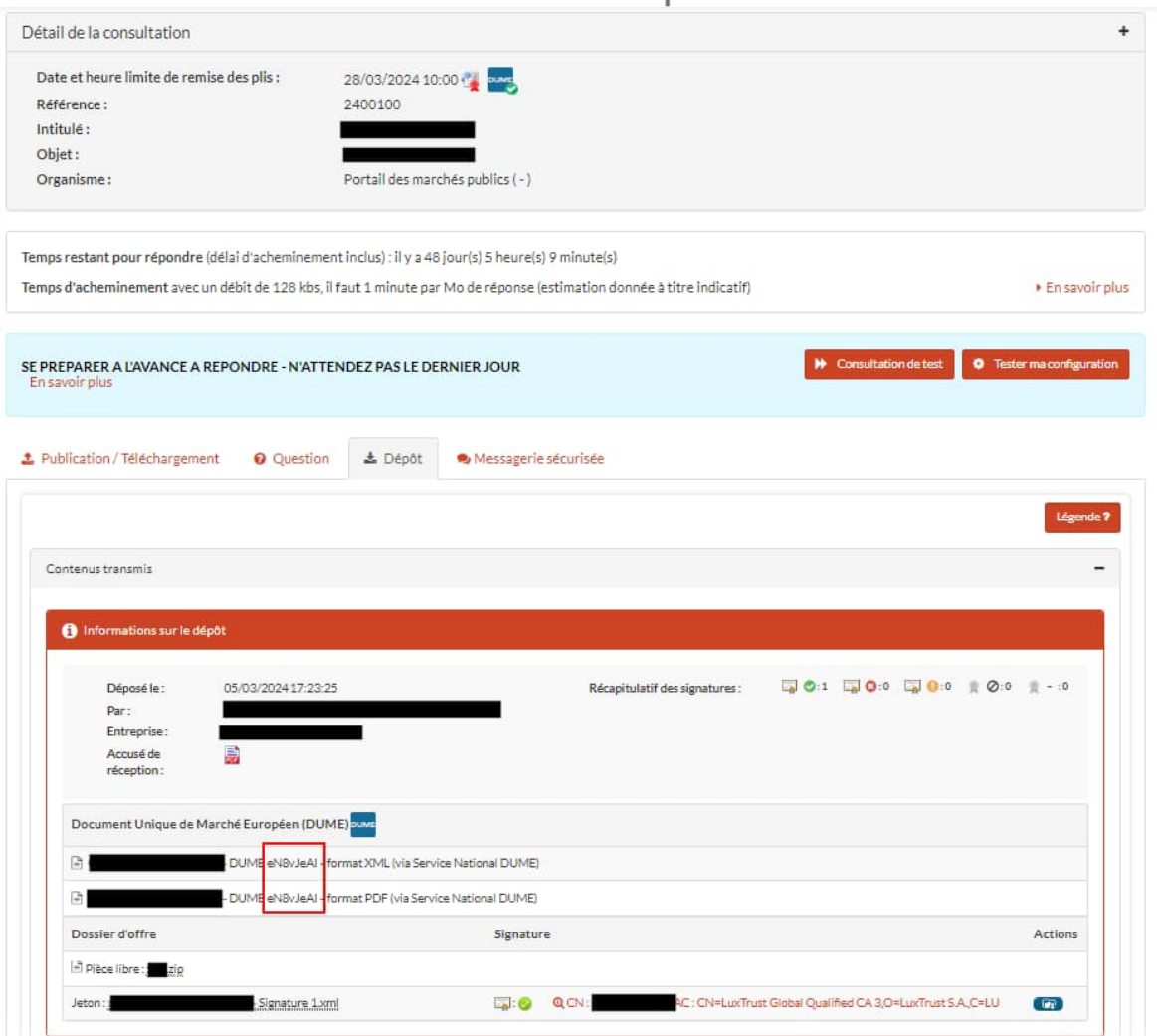

## 4) Validation du DUME

Une fois que vous avez complètement renseigné votre DUME et que vous vous êtes assurés que les informations sont correctes, vous devez certifier que les informations sont exactes et qu'elles peuvent être utilisées pour votre réponse au marché.

Vous devez alors cocher la case correspondante en début de formulaire

![](_page_9_Picture_35.jpeg)

Il ne vous reste ensuite plus qu'à Enregistrer définitivement votre DUME pour qu'il soit ajouté à votre réponse au marché en utilisant le bouton correspondant en bas de page

![](_page_10_Picture_0.jpeg)

Retour

**El Enregistrer El Enregistrer et poursuivre ma réponse** 

Lors du dépôt de votre réponse, vous pourrez constater qu'une version PDF et une version XML de votre DUME ont été automatiquement ajoutées.

![](_page_10_Picture_21.jpeg)